## **Web Hosting**

## **Open Cart - Add/Update Price to your Item**

1. Go to your shop admin page via the url **https://yourdomain.com/admin/ Note:** Please change the sample domain to yours.

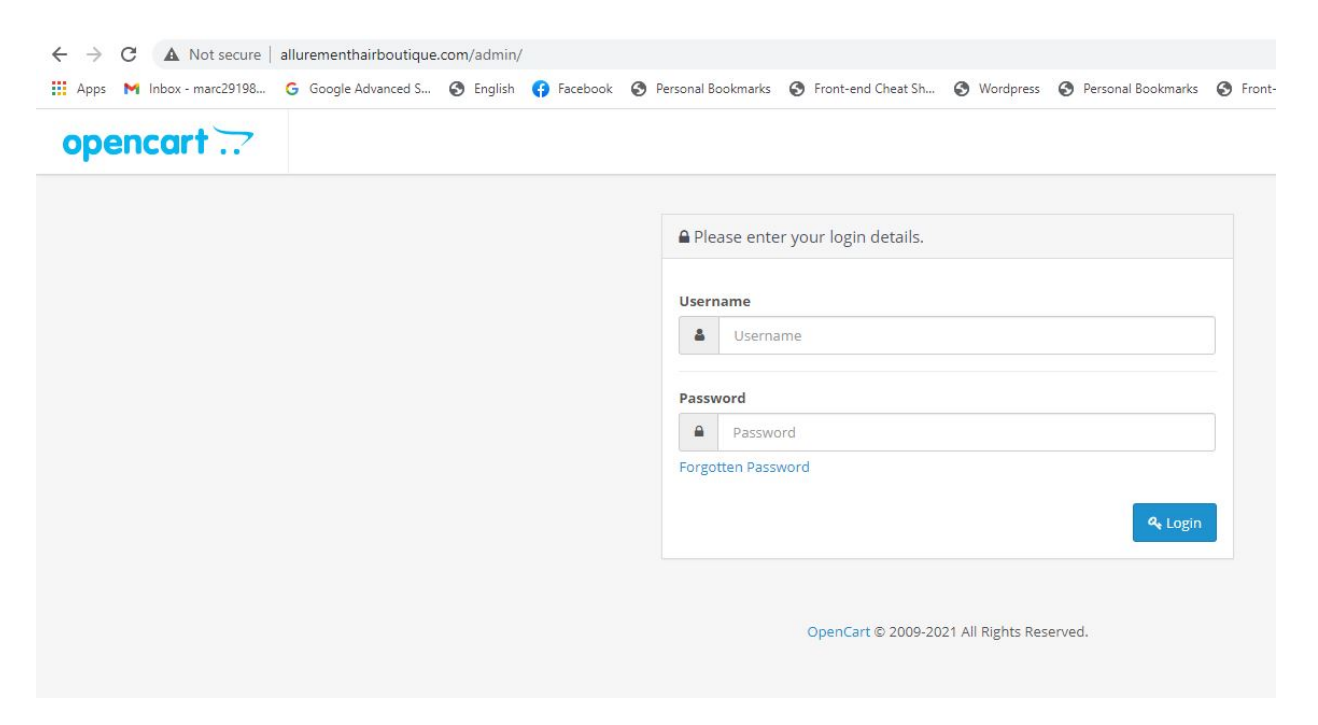

2. Once you are in the **Shop Admin** page, click on **Catalog > Products**

## **Web Hosting**

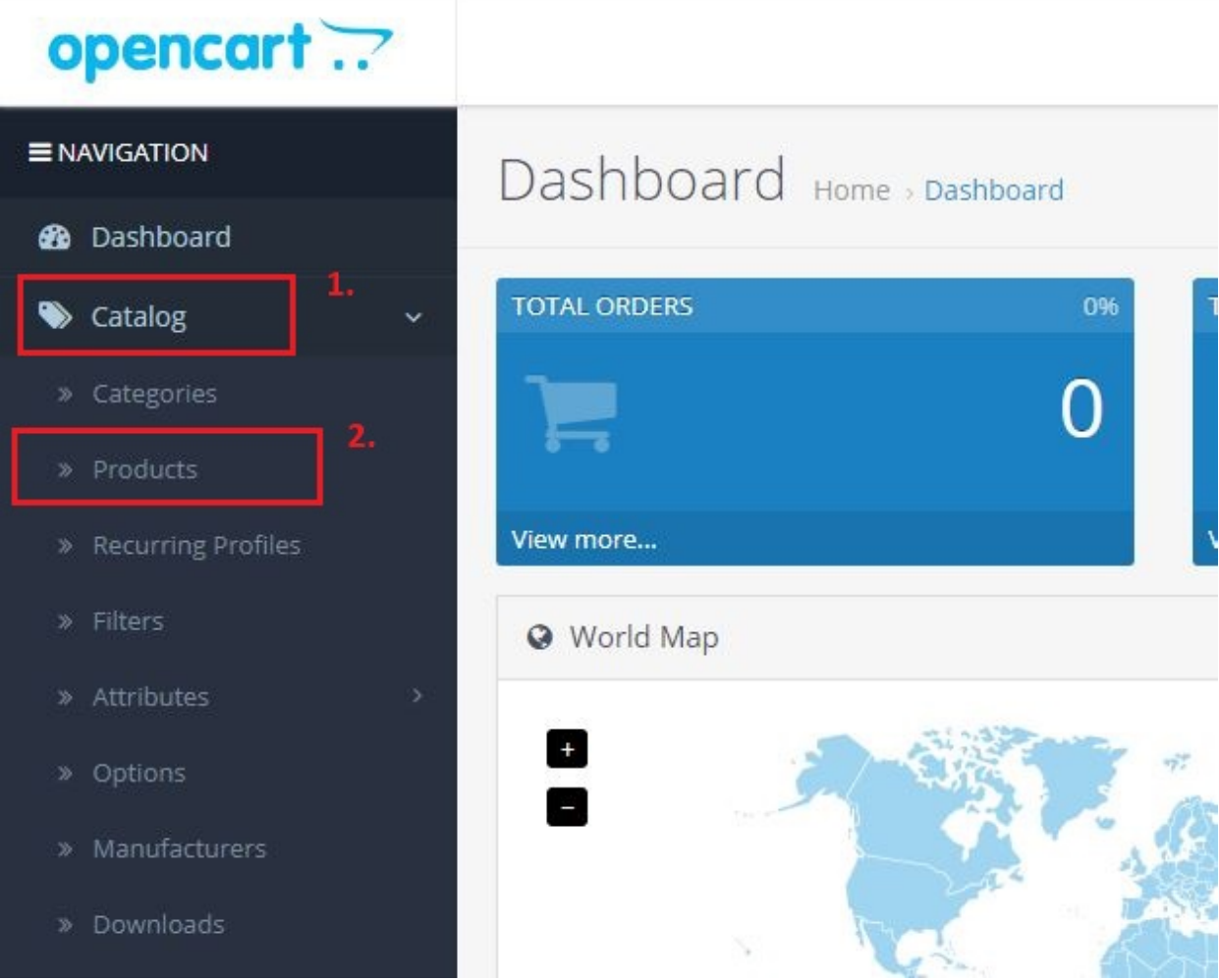

3. Find the shop item you want to add image and click the **pen** icon on the right hand side of the page.

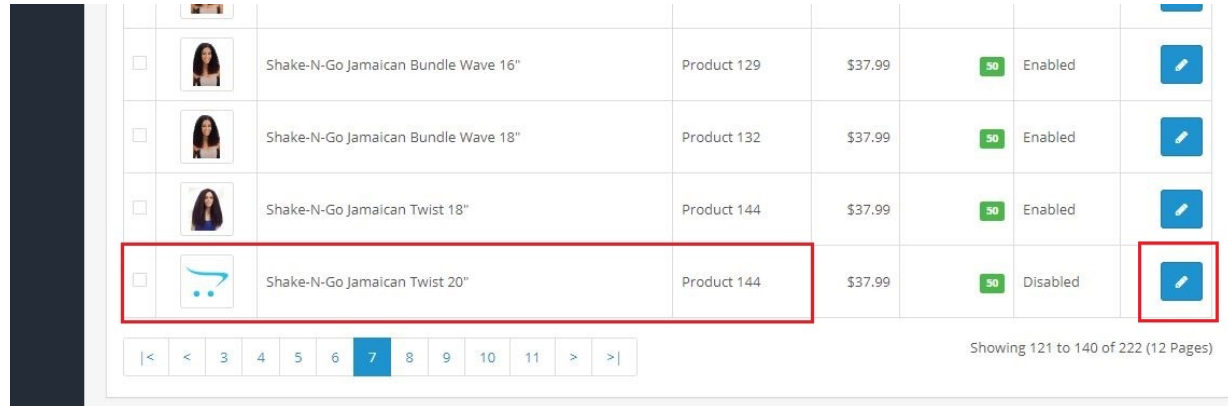

4. The next page should display something like this.

## **Web Hosting**

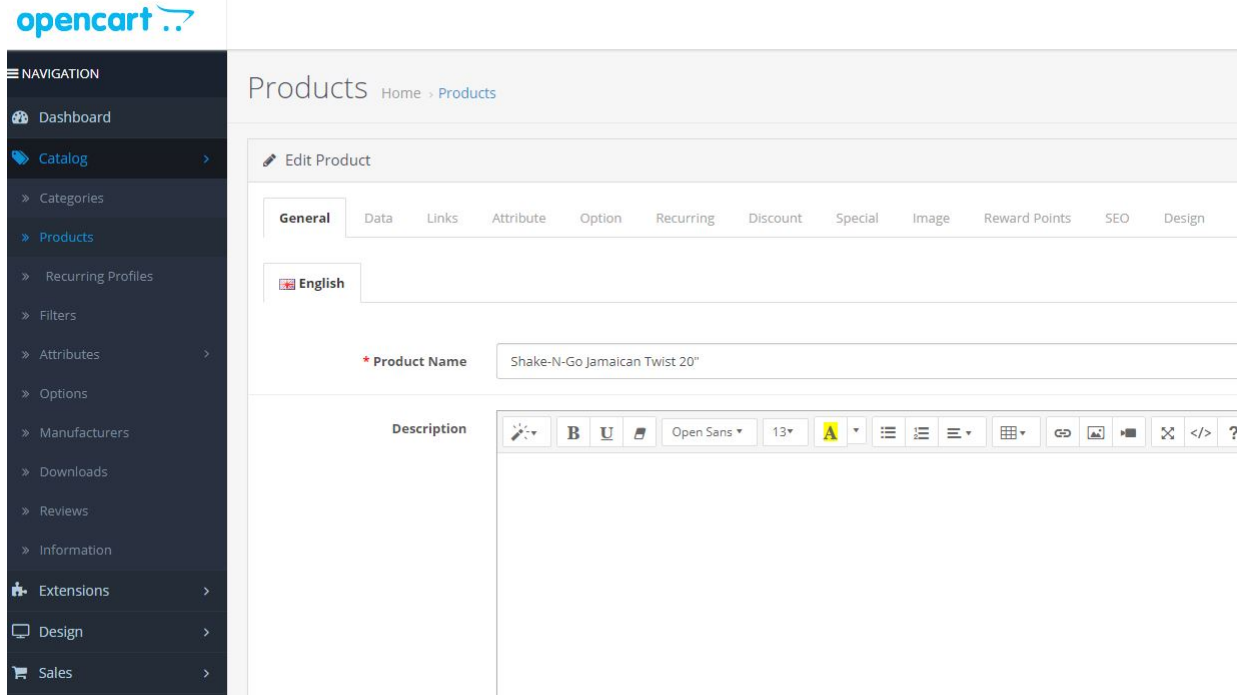

- 5. Click on the **Data** tab and you will see a page that looks similar to what is shown in the screenshot below.
- 6. Look for a field with a label **Price** and set the right price of the item.

Unique solution ID: #1038 Author: Marvin Corilla Last update: 2021-05-03 18:36